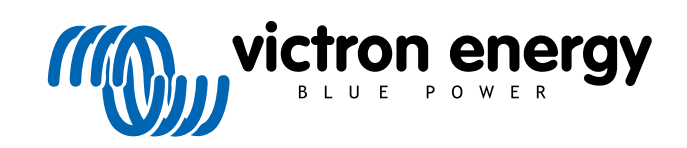

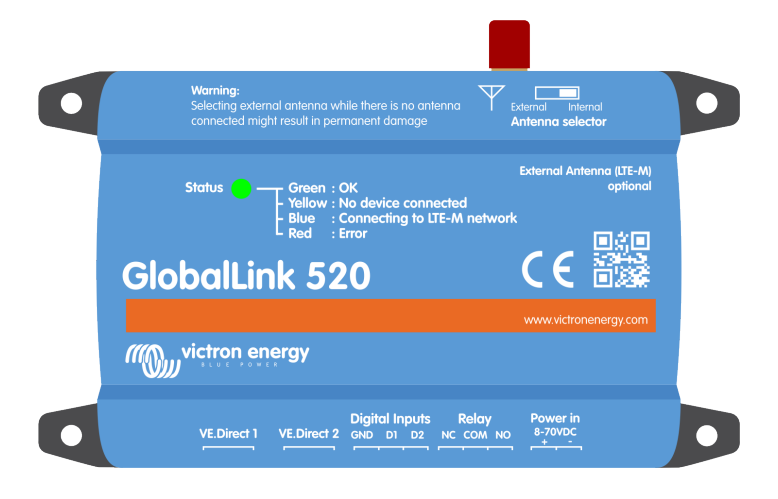

# **GlobalLink 520**

Rev. 12 - 05/2023 Deze handleiding is ook beschikbaar in [HTML5](https://www.victronenergy.com/media/pg/GlobalLink_520/nl/index-nl.html)-formaat.

## Inhoudsopgave

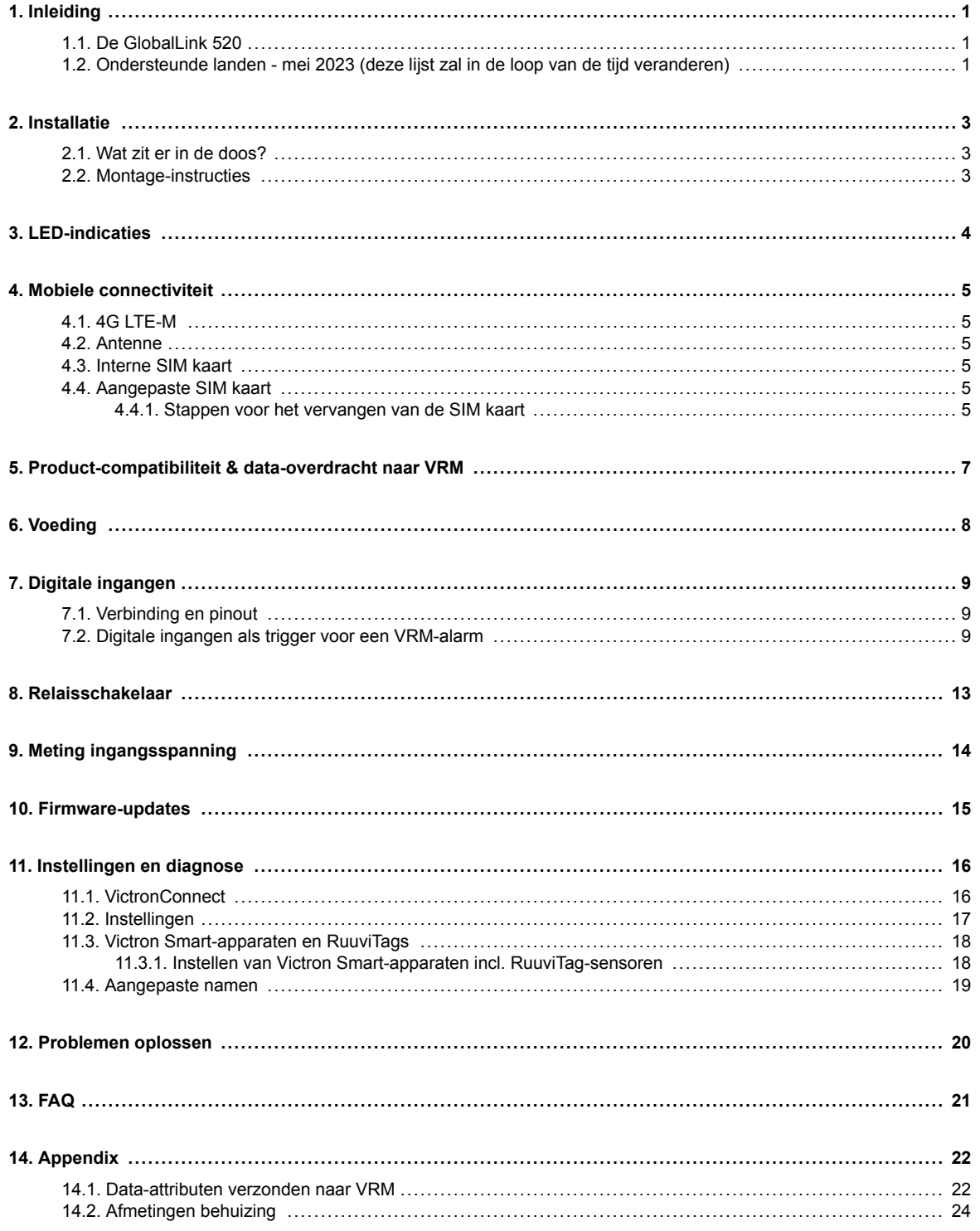

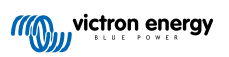

## <span id="page-2-0"></span>**1. Inleiding**

### **1.1. De GlobalLink 520**

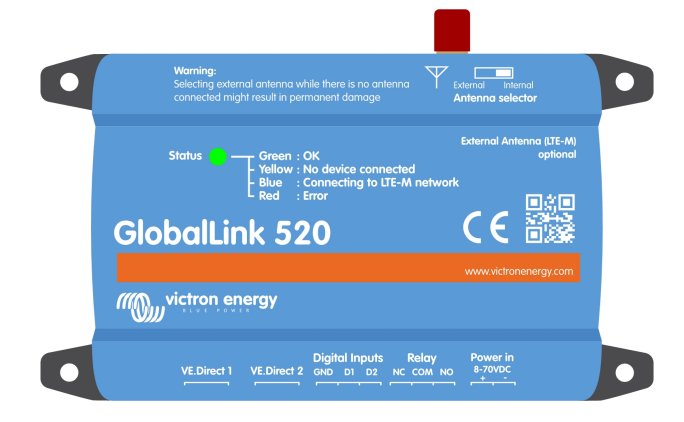

Met de GlobalLink 520 kunnen, via VE.Direct of Direct uitlezen via Bluetooth, andere Victron-apparaten, zoals een accubewaker (BMV), SmartShunt, PV-lader, Phoenix Smart IP43-acculader of Phoenix-omvormer worden aangesloten op he[tVictron Remote](https://www.victronenergy.com/panel-systems-remote-monitoring/vrm) [Management \(VRM\)-portaal](https://www.victronenergy.com/panel-systems-remote-monitoring/vrm). RuuviTag- en RuuviTag Pro-sensoren worden ook ondersteund. Het VRM-portal is gratis beschikbaar om de status van de installatie overal ter wereld te bekijken via een desktopcomputer of mobiel apparaat.

De mobiele connectiviteit voor de eerste vijf jaar is inbegrepen in de aankoopprijs. Het apparaat wordt voor levering geconfigureerd en is klaar voor gebruik zoals het uit de doos komt. Het is niet nodig om de instellingen te wijzigen.

Zorg ervoor dat er LTE-M-dekking in uw land beschikbaar is alvorens u dit apparaat aanschaft: [https://1nce.com/en/coverage/.](https://1nce.com/en/coverage/) Deze lijst toont echter niet de aanbieders per land, noch de exacte LTE-M-dekking per aanbieder.

We hebben een lijst gemaakt met bestaande VRM-gegevens om te laten zien welke aanbieders meer dan één actieve GlobalLink 520 in hun netwerk hebben en we hebben een link naar de dekkingskaart toegevoegd: [https://community.victronenergy.com/](https://community.victronenergy.com/articles/119936/globallink-520-lte-m-coverage.html) [articles/119936/globallink-520-lte-m-coverage.html.](https://community.victronenergy.com/articles/119936/globallink-520-lte-m-coverage.html)

## **1.2. Ondersteunde landen - mei 2023 (deze lijst zal in de loop van de tijd veranderen)**

- Argentinië
- Oostenrijk
- Australië
- België
- Canada
- Denemarken
- Estland
- Finland
- Frankrijk
- Duitsland
- Guernsey
- Hongarije
- Ierland
- Jamaica
- Japan

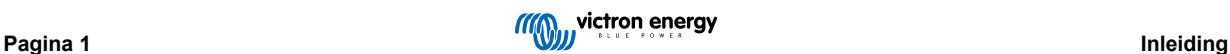

- Jersey
- Korea, Republiek
- Letland
- Luxemburg
- Mexico
- Nederland
- Nieuw-Zeeland
- Noorwegen
- Polen
- Puerto Rico
- Roemenië (alleen Boekarest)
- Spanje
- Zweden
- Zwitserland
- Taiwan
- Verenigd Koninkrijk
- Amerikaanse Maagdeneilanden
- USA

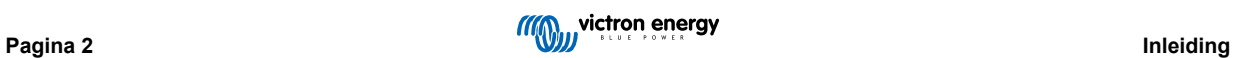

## <span id="page-4-0"></span>**2. Installatie**

### **2.1. Wat zit er in de doos?**

- GlobalLink 520
- Voedingskabel van 1,5 m met 1 A-geïntegreerde zekering, M10-ringbouten en voedingsaansluiting
- 2 insteekbare aansluitblokken

**Wat zit er niet in de doos**

• VE.Direct-kabels

## **2.2. Montage-instructies**

- 1. Noteer de VRM Portal-ID dat op het etiket van de GlobalLink 520 gevonden kan worden.
- 2. Monteer de GlobalLink 520 dicht bij het apparaat dat bewaakt moet worden.
- 3. Sluit compatibele apparaten op de GlobalLink 520 aan met behulp van een [VE.Direct-kabel \(verkrijgbaar in verschillende](https://www.victronenergy.com/cables/ve.direct.cable) [lengtes\)](https://www.victronenergy.com/cables/ve.direct.cable) of via Bluetooth (zie hoofdstuk [Victron Smart-apparaten en RuuviTags \[18\]](#page-19-0)).
- 4. Sluit de DC-voeding (8 V 70 V) aan.
- 5. Het LED-lampje zal blauw knipperen terwijl de GlobalLink verbinding probeert te maken met het netwerk (dit kan tot 5 minuten duren).
- 6. Het LED-lampje zal groen en geel knipperen wanneer er één VE.Direct-apparaat is aangesloten, of alleen groen wanneer er twee VE.Direct-apparaten zijn aangesloten.
- 7. Ga naar de [VRM-portal](https://vrm.victronenergy.com/) om de installatie aan het account toe te voegen met behulp van de Portal-ID dat in stap 1 is opgeschreven. Het apparaat kan pas aan VRM toegevoegd worden als het verbonden is met het netwerk (knippert geel en/of groen).

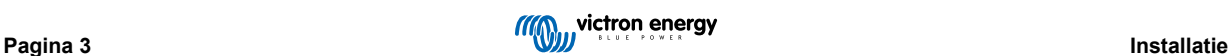

## <span id="page-5-0"></span>**3. LED-indicaties**

De GlobalLink 520 heeft een veelkleurige LED om de operationele status aan te duiden. Raadpleeg de onderstaande tabel voor de kleurcode en diens betekenis

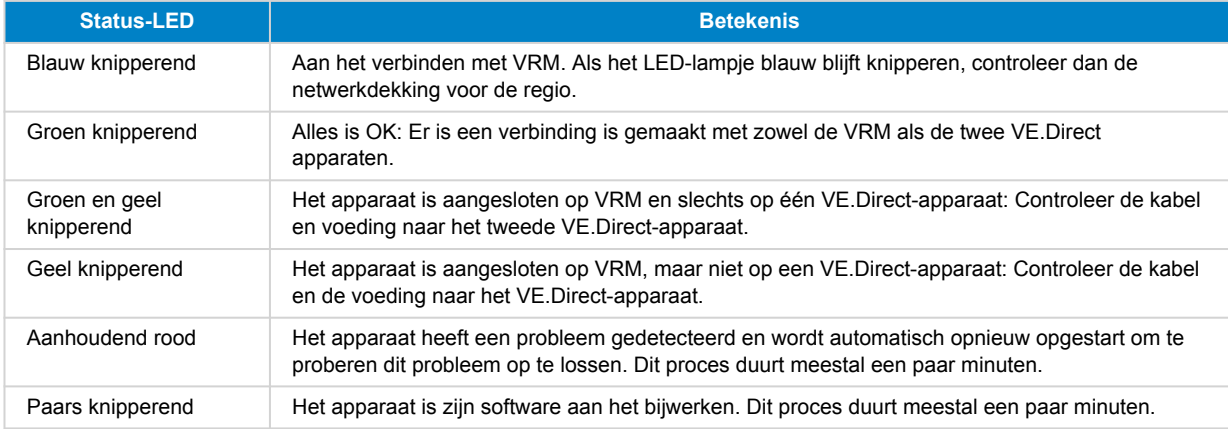

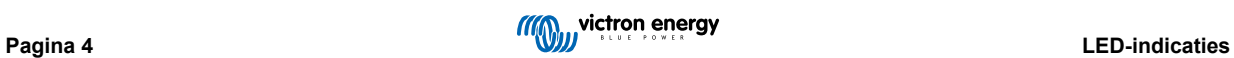

## <span id="page-6-0"></span>**4. Mobiele connectiviteit**

De GlobalLink 520 is een mobiel apparaat dat verbinding maakt met LTE-M compatibele 4G-netwerken. De mobiele provider van de meegeleverde SIM kaart is "1nce". Hun wereldwijde netwerk van operators breidt zich voortdurend uit en u kunt de LTE-M-dekking in uw regio hier controleren: <https://1nce.com/en/coverage/>.

## **4.1. 4G LTE-M**

LTE-M is de afkorting voor LTE Cat-M1 of Long Term Evolution (4G), categorie M1. Deze mobiele technologie is ontworpen om Internet of Things (ioT) -apparaten te verbinden met bestaande 4G-torens terwijl weinig energie gebruikt wordt. LTE-M ondersteunt handovers en roaming zodat het mogelijk is om dit apparaat te gebruiken in een rijdend voertuig zoals een camper (met een externe antenne).

## **4.2. Antenne**

De GlobalLink 520 is voorzien van een interne antenne en een SMA-aansluiting voor een optionele externe antenne. Een schakelaar aan de bovenkant van het apparaat bepaalt welke antenne wordt gebruikt. Als de schakelaar in de tegenovergestelde richting van de SMA-aansluiting wordt gezet, wordt de interne antenne gebruikt, wanneer de schakelaar in de richting van de aansluiting wordt gezet, wordt de externe antenne gebruikt.

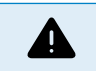

Stel de schakelaar niet in op "extern" als er geen externe antenne is aangesloten. Dit kan de GlobalLink permanent beschadigen.

De GlobalLink 520 is niet geschikt voor gebruik buitenshuis. Er kan echter een eigen buitenantenne op het apparaat worden aangesloten om de signaalsterkte te verbeteren als de interne antenne onvoldoende ontvangst heeft (let op: de signaalsterkte kan in VRM gevonden worden). LTE-M gebruikt de volgende frequenties: 703-803 en 2520-2620 MHz.

Ook als de verbinding nog redelijk stabiel lijkt en functioneert bij een slecht signaal, gaan de prestaties drastisch omlaag, zoals te zien is in onderstaande tabel. Gegevens worden dan bijvoorbeeld niet met de geplande tussenpozen verzonden.

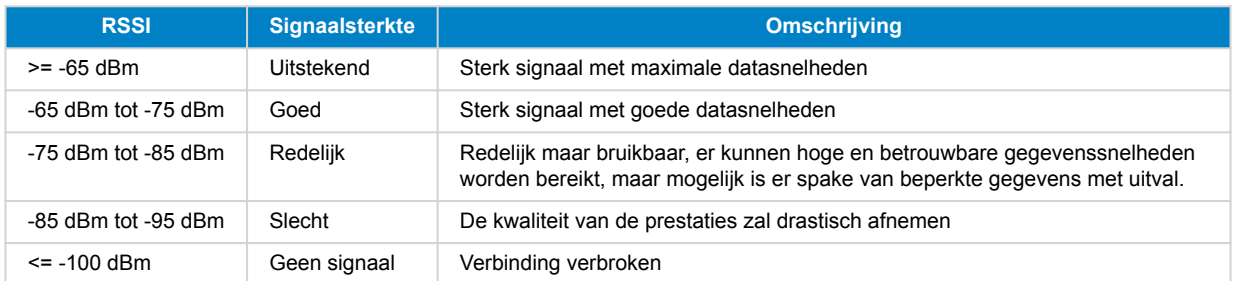

### **4.3. Interne SIM kaart**

In het apparaat bevindt zich een nano-SIM kaart die wordt gebruikt voor de connectiviteit. Deze SIM is vergrendeld en kan alleen worden gebruikt in combinatie met dit specifieke GlobalLink-apparaat. De SIM kaart heeft een beperkte gegevensbundel waarmee het apparaat kan werken en updates kan ontvangen.

### **4.4. Aangepaste SIM kaart**

Het is mogelijk om de in de fabriek geïnstalleerde SIM kaart te vervangen door een andere SIM kaart. Wees er zeker van dat de aanbieder LTE-M (CAT-M1) ondersteunt, wat niet hetzelfde is als gewone 4G (LTE). Gemiddeld gebruikt de GlobalLink 520 tussen de 1 en 2 MB (megabyte) aan data per week. Houd er rekening mee dat het werkelijke gebruik door de aanbieder anders kan worden berekend.

#### **4.4.1. Stappen voor het vervangen van de SIM kaart**

- 1. Koppel alle kabels los en zorg ervoor dat het apparaat niet is aangesloten op een voeding of accu.
- 2. Open de behuizing van de GlobalLink 520 met behulp van een kruiskopschroevendraaier.
- 3. De SIM kaarthouder bevindt zich in het midden van de plaat. Schuif het deksel van de houder iets naar links (of rechts, afhankelijk van de manier waarop de printplaat gedraaid is) en trek het omhoog om het bevestigingsmechanisme te openen.
- 4. Plaats de SIM kaart in de houder met de connectoren naar beneden gericht, klap deze in de gesloten positie en schuif het op zijn plaats.

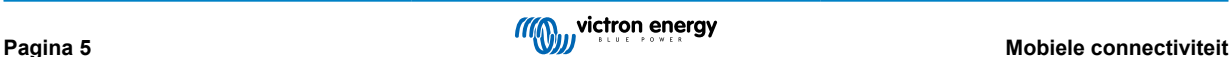

- 5. Sluit alle kabels opnieuw aan, schakel de GlobalLink 520 in, open de VictronConnect-app en ga naar Instellingen om de PIN code en APN van de aanbieder in te stellen.
- 6. Wacht een paar minuten totdat het apparaat een verbinding tot stand heeft gebracht, wat aangegeven wordt door het knipperende groene LED-lampje. Als dit meer dan 15 minuten duurt, zal het apparaat automatisch opnieuw opgestart worden en het opnieuw proberen. Als dat ook niet werkt, koppel dan de stroom minimaal 10 seconden los en probeer het opnieuw. Als de PIN code niet correct is, zal er een foutmelding worden weergegeven. Dit gebeurt niet voor de APN, controleer de APN daarom zorgvuldig.

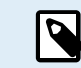

In het geval dat er wordt terugschakeld naar de in de fabriek geïnstalleerde SIM kaart, moet de aangepaste APN verwijderd worden.

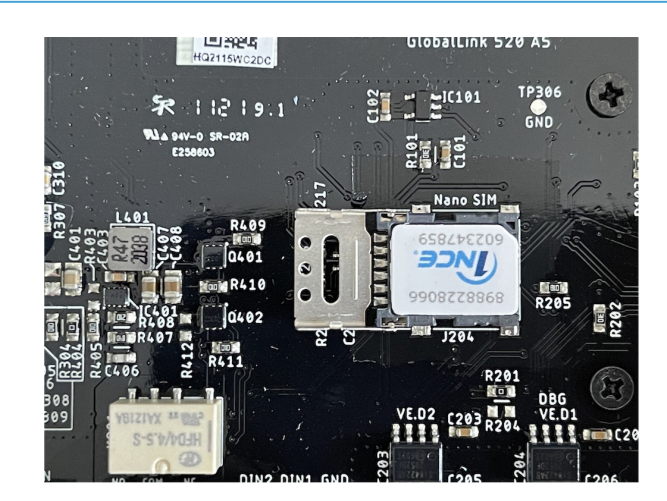

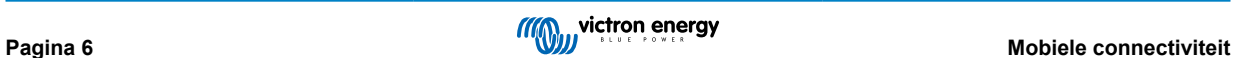

## <span id="page-8-0"></span>**5. Product-compatibiliteit & data-overdracht naar VRM**

De GlobalLink 520 ondersteunt VE.Direct protocol en Direct uitlezen (Instant readout) via Bluetooth. Dit laatste wordt gebruikt voor draadloze datacommunicatie tussen de GlobalLink 520 en compatibele smart apparaten. De gegevens van apparaten, verbonden via VE.Direct en via Direct uitlezen kan dan gecontroleerd worden via het VRM-portaal.

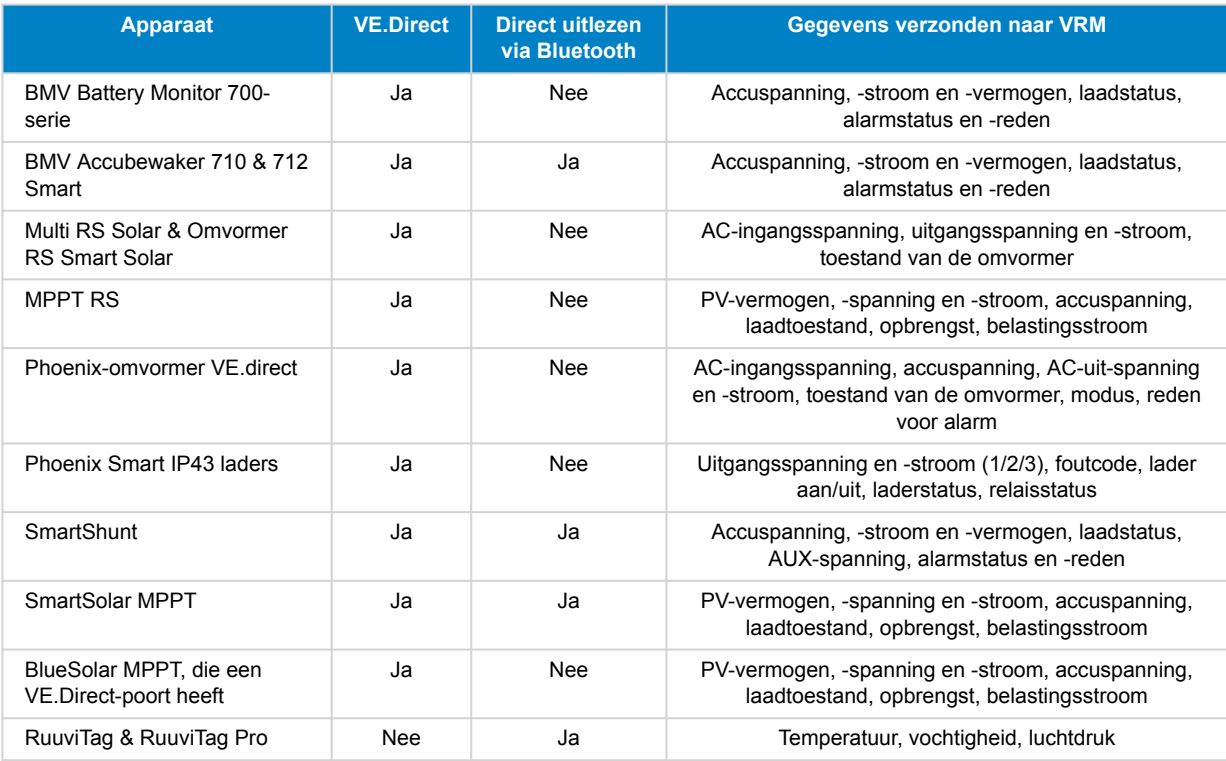

Merk op dat hoewel de Peak Power Pack een VE.Direct-poort heeft, de GlobalLink 520 er niet compatibel mee is.

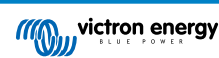

## <span id="page-9-0"></span>**6. Voeding**

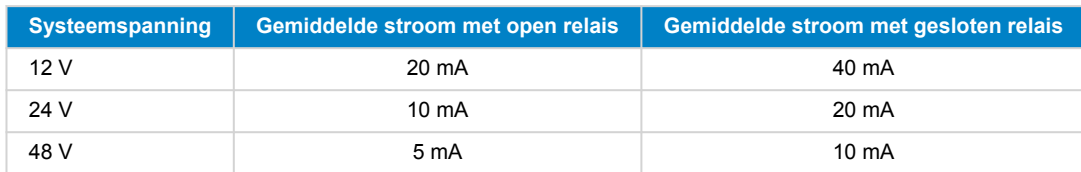

De GlobalLink 520 kan rechtstreeks van uw accubank worden gevoed en werkt met een spanning van 8 tot 70 V.

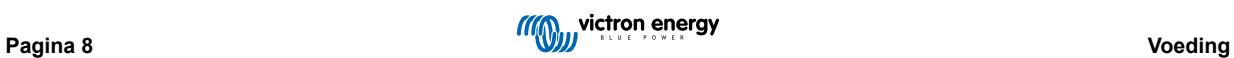

## <span id="page-10-0"></span>**7. Digitale ingangen**

#### **7.1. Verbinding en pinout**

De GlobalLink 520 wordt geleverd met twee digitale ingangen die ook functioneren als pulstellers; hun actuele status en het aantal gedetecteerde pulsen (opgaande flank, 1000 Hz max) kan in VRM bekeken worden. De GlobalLink 520 reset de pulstellers wanneer de GlobalLink opnieuw opstart. De module wordt ook opnieuw opgestart wanneer er geen netwerk is.

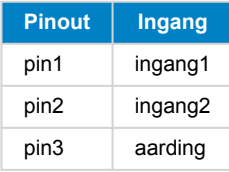

De ingangen zijn niet geïsoleerd. De ingangen werken op 3V3-niveaus en zijn bestand tegen een maximale invoer van 5 V. Elke ingang heeft een interne 10k pull-up-weerstand tot 3V3.

Wij adviseren de ingang aan te sluiten op een potentiaal vrij relais dat de ingang schakelt tussen zwevend en kortgesloten naar aarde. Of anders een open collector / optocoupler-uitgang, die ook het signaal schakelt tussen zwevend en kortgesloten naar aarde.

### **7.2. Digitale ingangen als trigger voor een VRM-alarm**

Het is mogelijk dat de digitale ingangen een alarmmelding in VRM activeren en desgewenst een e-mail sturen naar geselecteerde gebruikers.

De GlobalLink is bedoeld voor laag dataverbruik en verzendt elke 15 minuten cloud-updates.

Het is dan ook normaal dat er enige vertraging is tussen de verandering van de digitale ingangsstatus en het signaal naar de VRM en elk volgende alarm. Het is dus mogelijk niet geschikt voor toepassingen waarbij een bijna realtime alarm essentieel is.

De alarmopties worden ingesteld in het menu VRM-instellingen -> Alarmregels.

In dit menu worden de voorgeconfigureerde standaardalarmen weergegeven. Raadpleeg voor meer informatie over de VRMparameter, de [documentatie van het VRM-portaal](https://www.victronenergy.com/live/vrm_portal:start).

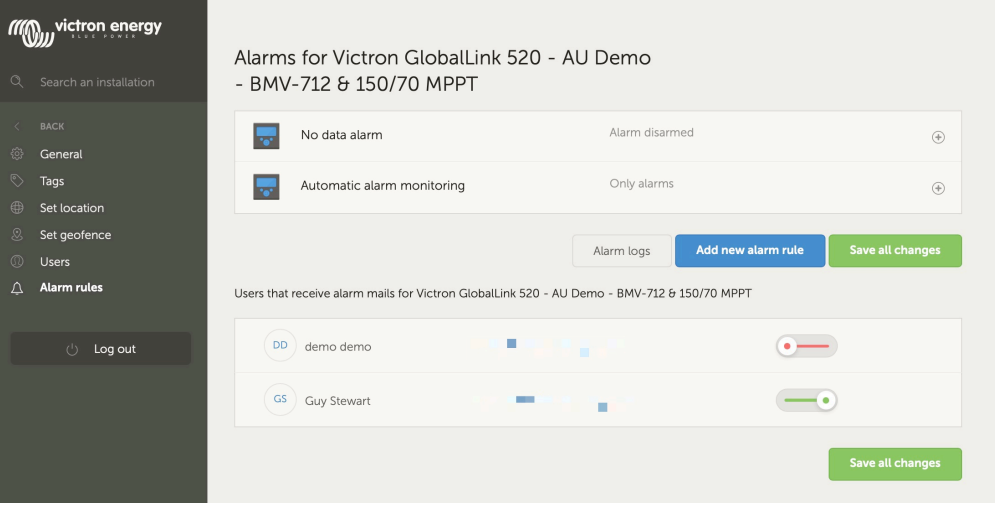

#### **Een nieuwe alarmregel toevoegen in VRM met de digitale ingangen als trigger**

Het is mogelijk om een nieuwe alarmregel toe te voegen door op de knop "Nieuwe alarmregel toevoegen" te klikken.

De digitale ingangen worden weergegeven als afzonderlijke apparaten voor de andere GlobalLink-parameters bij het aanmaken van een nieuwe alarmregel.

GlobalLink 520 [0] - Interne gegevens

GlobalLink 520 [1] - Digitale ingang 1

GlobalLink 520 [2] - Digitale ingang 2

Er worden ook andere aangesloten apparaten afzonderlijk weergegeven in deze lijst.

#### Add new alarm rule

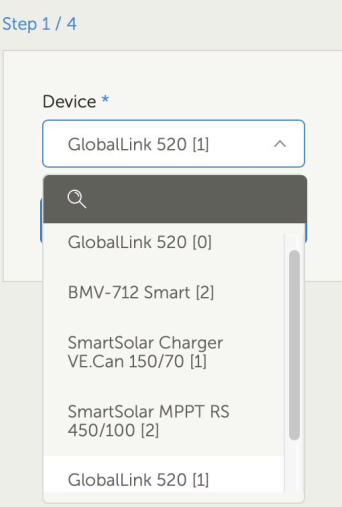

Zodra het digitale invoerapparaat dat gebruikt gaat worden om een alarm te activeren geselecteerd is, klikt u op Volgende. Selecteer vervolgens de parameter;

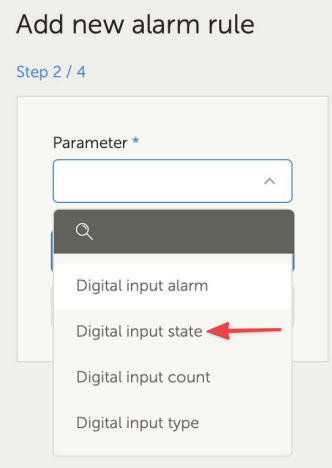

Digitale invoerstatus en klik op Volgende.

Schakel vervolgens de waarde "Hoog" of "Laag" in, afhankelijk van het gewenste alarmgedrag. De specifieke digitale ingangsbedrading en de resultaten die in VRM worden getoond zullen waarschijnlijk een paar keer getest moeten worden om de gewenste resultaten te krijgen.

Het kan handig zijn om de Digitale invoerstatus-widgets in het tabblad "Geavanceerd" van VRM in te schakelen om bij het instellen een idee te krijgen van het gedrag van het alarm.

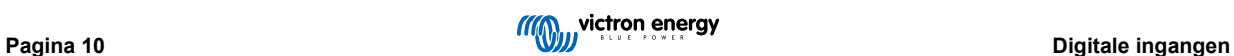

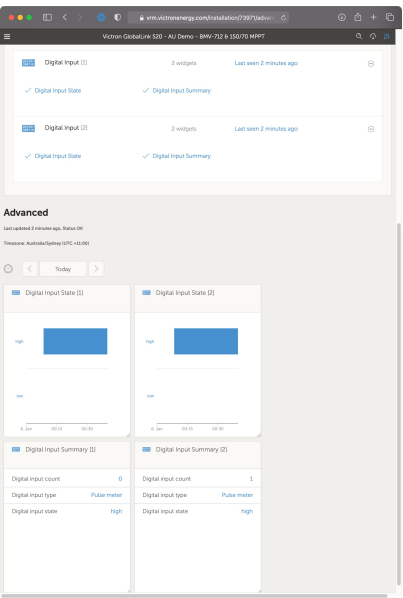

Stel vervolgens de minimale tijd in gedurende welke de voorwaarde actief moet zijn voordat er een alarmmelding afgaat.

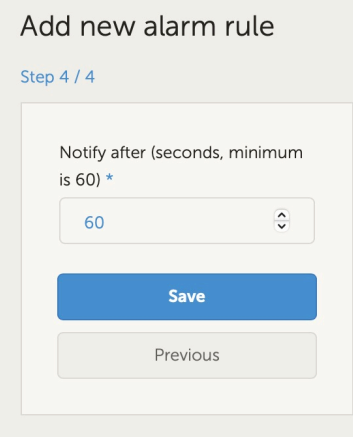

Houd er rekening mee dat de ingestelde tijd de tijd is gedurende welke de conditie actief is voordat een alarm wordt gegenereerd. Het kan dan een extra lang (tot 15 minuten) duren voordat dat alarm naar VRM wordt gestuurd en er een e-mailmelding wordt verzonden.

Zodra de nieuwe alarmregel is toegevoegd, controleer dan de e-mailmeldingen en schakel de e-mailwaarschuwingen in of uit voor geregistreerde gebruikers van de site.

Klik vervolgens op "Alle wijzigingen opslaan"

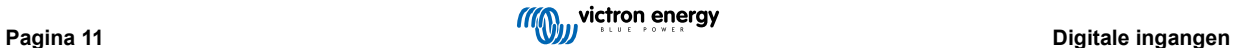

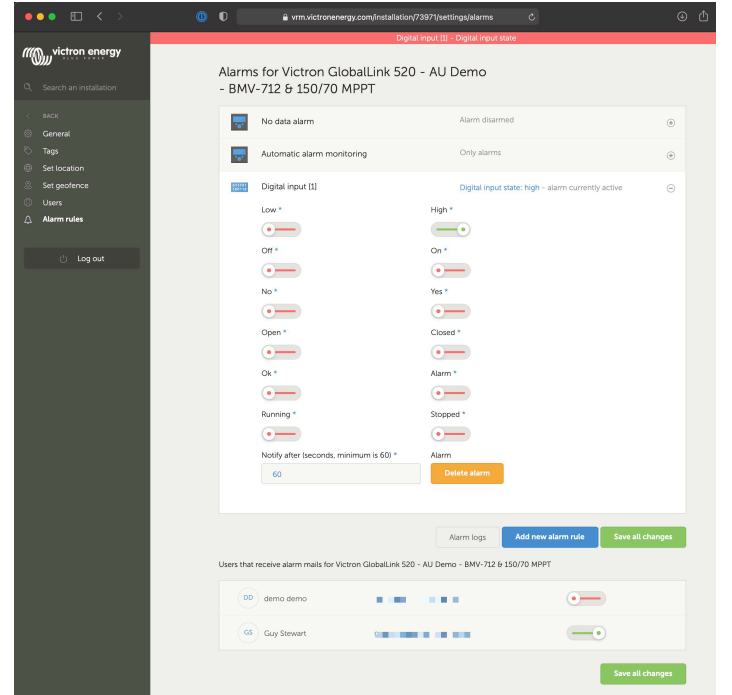

Voorbeeld van een alarmmelding per e-mail;

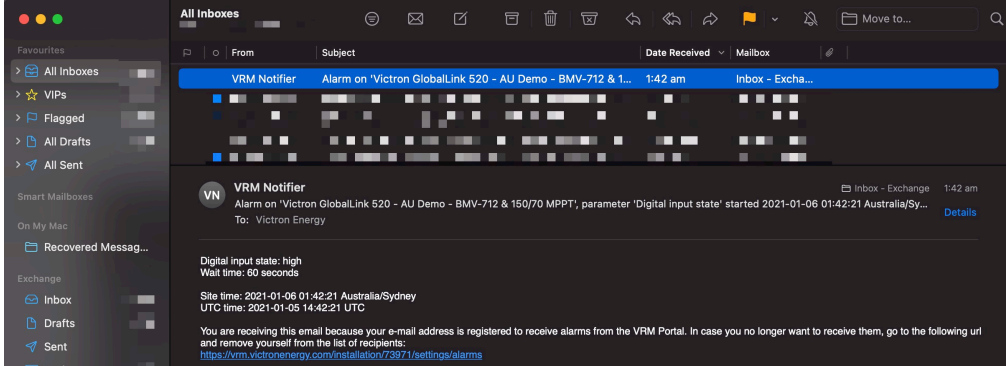

Er is een snelkoppeling van de alarminstellingen naar het VRM-alarmlog. De geschiedenis van de digitale invoeralarmen wordt hier opgeslagen.

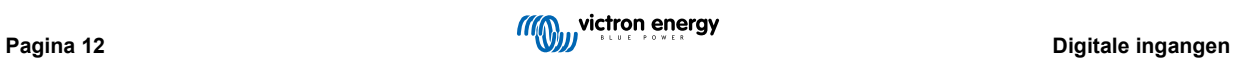

## <span id="page-14-0"></span>**8. Relaisschakelaar**

De GlobalLink 520 wordt geleverd met één relais dat vanuit VRM kan worden bediend vanaf de pagina met de apparaatlijst.

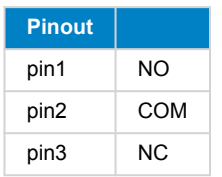

Wijzigingen van de relaisstatus kunnen in de wachtrij geplaatst worden naar VRM. Wijzigingen worden doorgegeven wanneer de GlobalLink opnieuw verbinding maakt en gegevens verzendt. Het kan dus tot 15 minuten duren voordat dit plaats vindt (of langer als de GlobalLink geen verbinding heeft).

#### **RELAY 1 STATE**

Current reported value: Closed Last requested value: Open Requested by Mindhash on 2020-09-28 11:38

Open

Save

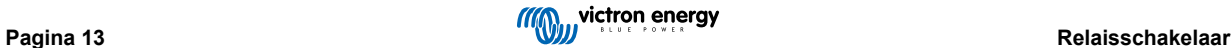

## <span id="page-15-0"></span>**9. Meting ingangsspanning**

De GlobalLink meet de spanning op zijn eigen voedingsaansluiting. Als geen van de aangesloten VE.Direct- of Smart-apparaten de spanning kan meten, wordt deze waarde van de GlobalLink in VRM gebruikt.

Houd er rekening mee dat deze meting niet erg nauwkeurig is. Bij 14 V is het +/- 0,2 V, bij 24 V is het +/- 0,5 V en bij 48 V is het +/- 1 V.

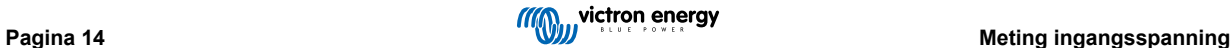

## <span id="page-16-0"></span>**10. Firmware-updates**

De GlobalLink 520 kan automatisch de firmware controleren en bijwerken naar de nieuwste officiële release bèta releasel, afhankelijk van de instelling. De instellingen voor automatische updates zijn te veranderen of uit te schakelen via het Instellingenmenu in VictronConnect of de Apparatenlijst in het VRM-portaal.

- 1. Open de VictronConnect-app en tik op de GlobalLink 520 binnen de Apparatenlijst.
- 2. Nadat het verbinden gelukt is tikt u op het tandwielicoon rechts boven om het Instellingenmenu te openen.
- 3. Tik op het selectiemenu Auto-update. Er zijn 3 opties om uit te kiezen:
	- a. Uit: Auto-update is uitgeschakeld
	- b. Officiële versie: alleen officiële release firmware-versies worden (automatisch) geïnstalleerd
	- c. Bèta release: installeert (automatisch) de nieuwste bèta firmware-versie, als hij nieuwer is dan de vorige bèta- of officiële release-versie
- 4. Wanneer een nieuwe firmware-update beschikbaar is begint het apparaat met updaten en de LED knippert paars. Dit kan tot 10 minuten duren. Schakel de GlobalLink 520 niet uit, zelfs niet als het LED-lampje een tijdje niet meer knippert, teneinde het update-proces niet te onderbreken.

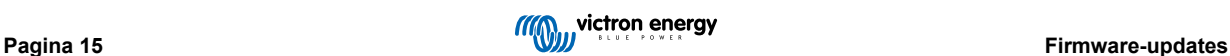

## <span id="page-17-0"></span>**11. Instellingen en diagnose**

Niet alle Android-apparaten kunnen verbinding maken met de GlobalLink 520. Een voorbeeld is de HUAWEI Y6 2019; er kunnen meer Android-smartphones incompatibel zijn.

Helaas heeft u, wanneer uw Android-smartphone niet compatibel is met GlobalLink 520, geen andere keuze dan overgaan op een andere smartphone die wel compatibel is.

Wij verzoeken u om geen contact op te nemen met Victron Support als u merkt dat uw apparaat niet compatibel is. Deze beperking van de firmware van de GlobalLink 520 is bekend en er is momenteel geen ondersteuning voor.

## **11.1. VictronConnect**

 $\boldsymbol{\varphi}$ 

De status van de GlobalLink 520 met firmware v2.05 of nieuwer kan live gevolgd worden met behulp van een Bluetooth-apparaat (zoals een mobiele telefoon of tablet) en de VictronConnect-app.

Als de GlobalLinkt niet in VictronConnect te vinden is, dan is het mogelijk dat Bluetooth is uitgeschakeld. Bluetooth ingeschakeld worden vanuit het apparaatoverzicht in VRM. Nadat Bluetooth is ingeschakeld, kan het tot 15 minuten duren voordat de wijziging van kracht is.

Wanneer de VictronConnect-app geopend wordt kan er een GlobalLink 520 uit het overzicht geselecteerd worden, dat het serienummer en de BLE-signaalsterkte toont. Na succesvolle verbinding wordt het statusscherm geladen.

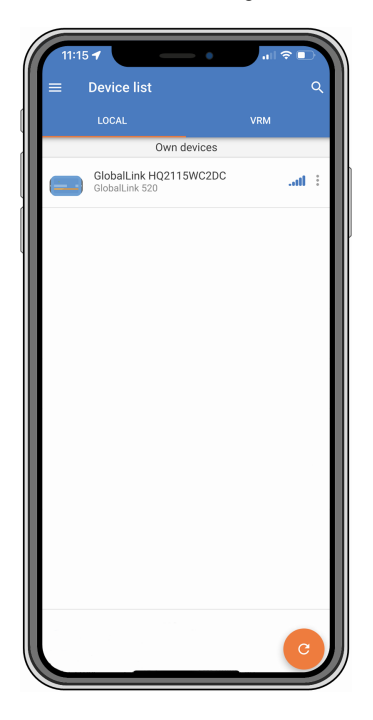

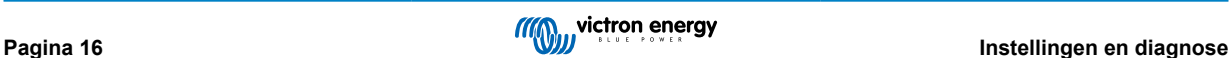

<span id="page-18-0"></span>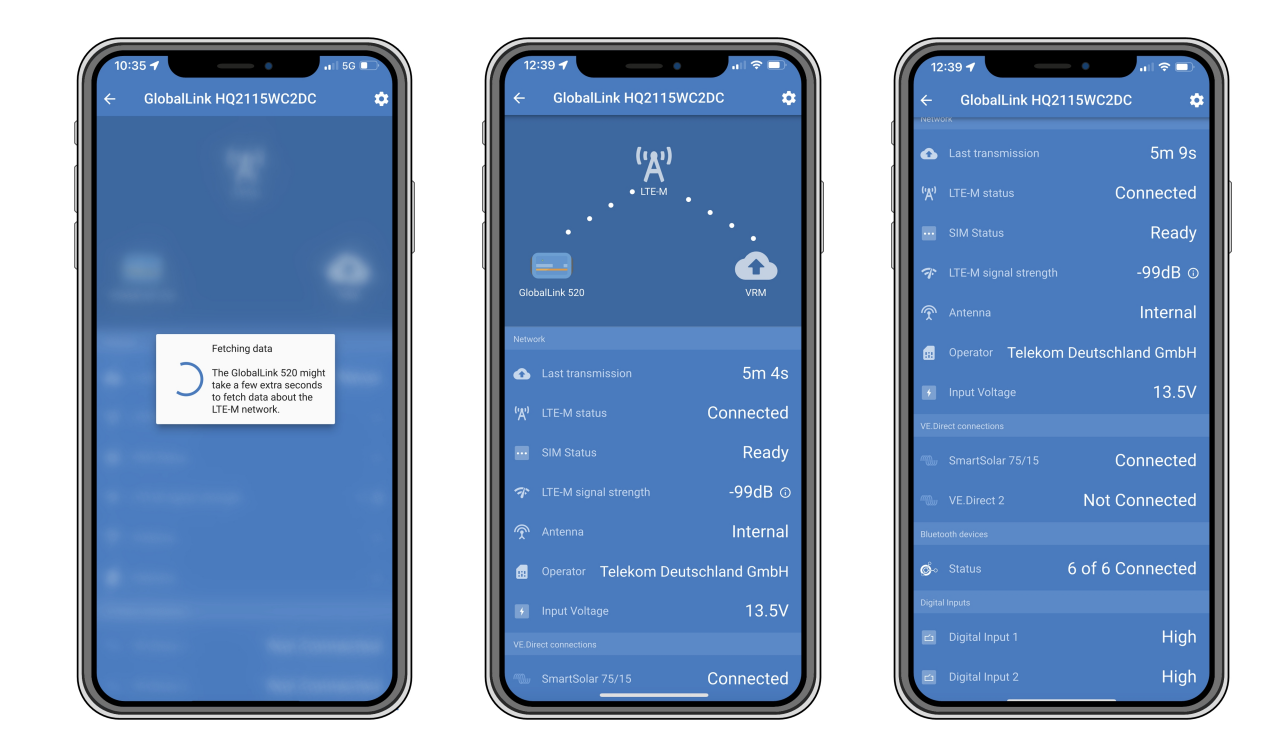

Het statusscherm toont informatie over de verbinding met het LTE-M-netwerk en het Victron Remote Management-portal. Om het apparaat goed te laten werken, moet de SIM-status Ready (Gereed) en de LTE-M-status Connected (Verbonden) zijn. Controleer ook of de juiste antenne geselecteerd is en wat de huidige signaalsterkte is. Het statusscherm toont ook de naam en het nummer van de operator. Het niet mogelijk om er zelf een te selecteren, zelfs niet als er meer dan één netwerk beschikbaar is in uw regio.

In het statusscherm is het ook mogelijk om de status van beide VE.Direct-poorten te zien, het aantal aangesloten Bluetooth (Smart)-apparaten en de status van beide digitale ingangen.

> Als er tijdens het opstarten heel vroeg verbinding wordt gemaakt met de GlobalLink 520, dan is het mogelijk dat er een fout wordt weergegeven voor de SIM-status. Schakel het apparaat uit en wacht tot het apparaat volledig is opgestart voordat opnieuw verbinding gemaakt wordt. Het apparaat wordt niet automatisch opnieuw opgestart wanneer er een storing wordt waargenomen en er een actieve verbinding via BLE (VictronConnect) is.

## **11.2. Instellingen**

De instellingenpagina is toegankelijk door op het tandwieltje, rechtsboven op de startpagina, te klikken. De instellingenpagina geeft toegang tot het bekijken of wijzigen van de instellingen van de GlobalLink 520. Op deze pagina is ook productinformatie zoals de versie van de geïnstalleerde firmware beschikbaar. Het ingebouwde relais van de GlobalLink 520 kan omgeschakeld worden, of het updatekanaal kan gewijzigd of uitgezet worden.

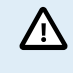

Als je een RC-firmware selecteert, houd er dan rekening mee dat de bèta release-firmware niet bedoeld is voor normaal gebruik. In het bijzonder is het niet bedoeld voor gebruik in kritieke en/of onbeheerde systemen: een onopzettelijke fout van onze zijde kan het systeem bijvoorbeeld op afstand ontoegankelijk maken, of het systeem zelfs resetten of uitschakelen.

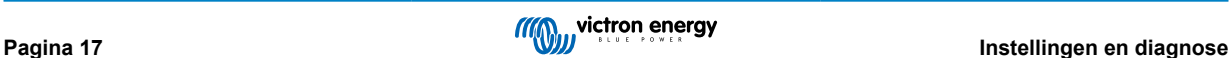

<span id="page-19-0"></span>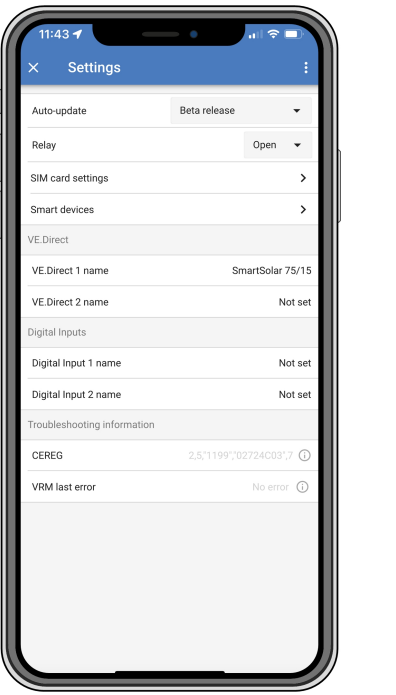

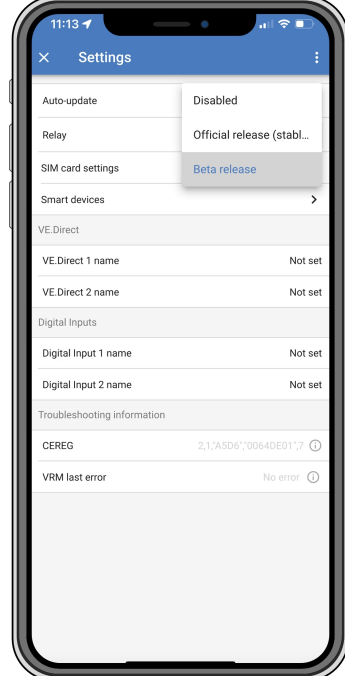

Voor het oplossen van problemen kan ook de CEREG-uitvoer op de instellingenpagina geraadpleegd worden. Deze informatie kan ons helpen om elk probleem met betrekking tot de verbindingen van de LTE-M-modem te debuggen.

### **11.3. Victron Smart-apparaten en RuuviTags**

De GlobalLink 520 ondersteunt Victron Smart-apparaten en RuuviTag-sensoren. Deze apparaten maken via Bluetooth Low Energy (BLE) verbinding en zijn eenvoudig in te stellen met behulp van VictronConnect. Alle gegevens, zoals spanning, stroom, temperatuur, vochtigheid en luchtdruk, zijn rechtstreeks beschikbaar in de VRM.

#### **11.3.1. Instellen van Victron Smart-apparaten incl. RuuviTag-sensoren**

Er kan ingesteld worden welkeSmart apparaten en RuuviTags in VictronConnect met de GlobalLink gebruikt worden. Zorg ervoor dat de GlobalLink is ingeschakeld en dat de Smart Victron-apparaten of een RuuviTag binnen bereik is (+/- 10 meter binnenshuis).

Maak eerst, vóór het instellen van uw GlobalLink 520 wordt ingesteld, verbinding met uw Victron Smart-apparaten via de VictronConnect-app om de firmware van die apparaten bij te werken en dan Instant readout in te schakelen vanuit het menu Productinformatie. Zie ook de lijst van [Productcompatibiliteit \[7\]](#page-8-0) voor de Victron Smart-apparaten die Instant readout ondersteunen. Apparaten, die niet in de lijst staan, worden niet ondersteund, ook al hebben ze wel Bluetooth.

#### **Stappen voor het configureren van Smart apparaten**

- 1. Ga in VictronConnect naar uw GlobalLink en dan naar Instellingen door op het tandwielpictogram in de rechterbovenhoek te tikken.
- 2. Klik op het menu Smart apparaten.
- 3. Een lijst met alle Smart apparaten en de RuuviTags die binnen bereik zijn, zullen worden weergegeven. Schakel de schuifregelaar om degenen in te schakelen (standaard uitgeschakeld) die u wilt zien op de VRM-portal.
- 4. Als het Smart apparaat niet in de lijst wordt weergegeven, kan het zijn dat het buiten bereik is of dat de accu leeg is.
- 5. De naam van het apparaat kan gewijzigd worden door op de naam van het apparaat te tikken en vervolgens op Aangepaste naam.
- 6. Na het configureren van de Smart apparaten kunt u op de overzichtspagina zien of ze goed functioneren.

We raden aan om niet meer dan 25 Smart Victron-apparaten op de GlobalLink 520 aan te sluiten.

<span id="page-20-0"></span>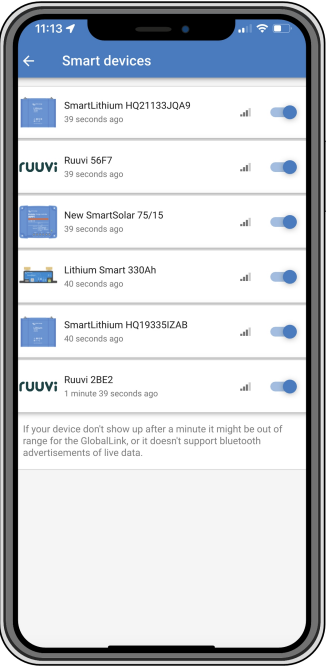

## **11.4. Aangepaste namen**

Met VictronConnect is het mogelijk om namen te geven aan de volgende verbindingen:

- VE.Direct-poort 1
- VE.Direct-poort 2
- Digitale invoer 1
- Digitale invoer 2
- Alle Smart Victron-apparaten, waaronder RuuviTags

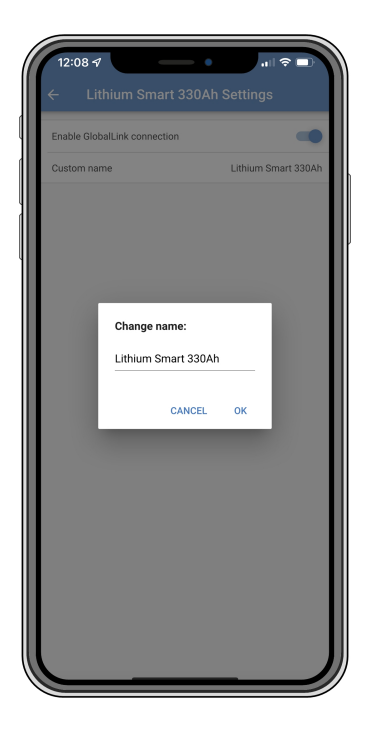

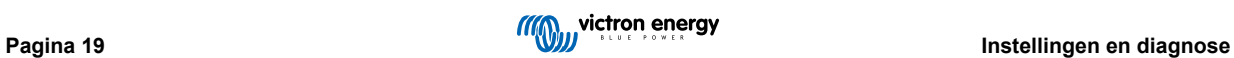

## <span id="page-21-0"></span>**12. Problemen oplossen**

**Stap 1:** Controleer of het apparaat stroom heeft.

Het LED-lampje op het apparaat moet in een bepaalde kleur knipperen. Als het niet knippert, controleer dan of de voedingskabel correct is aangesloten en voldoende stroom levert. Als de meegeleverde kabel gebruikt wordt, moet ook de geïntegreerde zekering gecontroleerd worden die kan springen als de voedingspinnen per ongeluk omgekeerd zijn aangesloten.

**Stap 2:** Controleer op mobiele dekking (LTE-M).

Controleer of het LED-lampje groen of geel knippert. Na het opstarten knippert het LED-lampje eerst blauw, wat aangeeft dat er communicatie tot stand wordt gebracht met het LTE-M-netwerk en VRM. Eenmaal aangesloten, knippert het groen (wanneer er een VE.Direct-apparaat is) of geel (wanneer er geen VE.Direct-apparaat is). In het geval dat het blauw blijft knipperen zal het apparaat blijven proberen een verbinding tot stand te brengen totdat er een time-out is (+/- 15 min.) en zal het vervolgens automatisch het apparaat opnieuw opstarten.

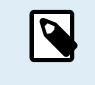

De signaalsterkte kan in VRM gecontroleerd worden op de geavanceerde pagina waar de RSSI-grafiek geactiveerd kan worden. Het signaal RSSI moet tussen de -50 dB (beste verbinding) en -100 dB (slechte verbinding) liggen. Onder -100 dB werkt de verbinding niet meer. De nieuwste RSSI kan in de apparatenlijst gevonden worden.

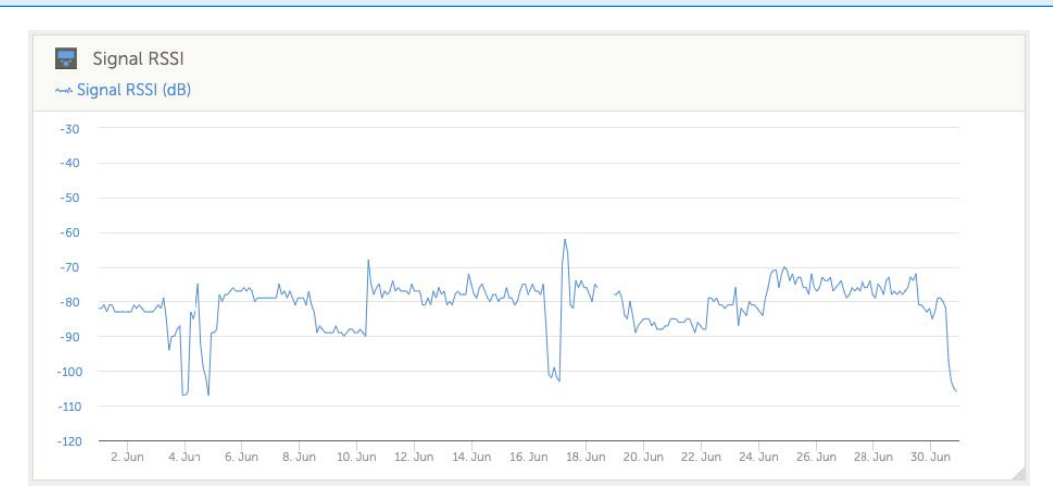

Controleer of er dekking is in uw land ([https://1nce.com/en/coverage/\)](https://1nce.com/en/coverage/). Als er dekking zou moeten zijn, maar er geen signaal is, kan overwogen worden om een externe antenne aan te schaffen.

**Stap 3:** Controleer de aangesloten VE.Direct-apparaten.

Zorg ervoor dat het LED-lampje groen of groen & geel knippert, wat aangeeft dat slechts één VE.Direct-apparaat is aangesloten. Als het alleen geel knippert, controleer dan de kabel en de stroom naar het VE.Direct-apparaat.

**Stap 4:** Zoek het apparaat in de VRM-portal

[Log in op VRM](https://www.victronenergy.com/live/vrm_portal:getting_started) en voeg de module toe door de wizard "Installatie toevoegen" te doorlopen. Pas nadat de module een actieve verbinding met het mobiele netwerk heeft gemaakt, is deze beschikbaar in VRM.

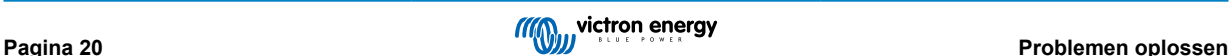

## <span id="page-22-0"></span>**13. FAQ**

**Vraag 1: Zal het apparaat gegevens opslaan en later verzenden wanneer de gateway binnen bereik is?** Nee.

#### **Q2: Kan de firmware van het apparaat worden bijgewerkt?**

Ja. De firmware wordt automatisch bijgewerkt. Het is niet mogelijk om een handmatige update uit te voeren.

**Vraag 3: Hoe kan ik meerdere VE.Direct-apparaten aansluiten op het apparaat?**

er kunnen maximaal twee VE.Direct-apparaten aangesloten worden.

**Vraag 4: Kan ik zowel deze module als iets anders op hetzelfde moment op de VE.Direct-poort aansluiten?** Nee.

**Q5: Kan de module worden gebruikt om op afstand de belastingsuitgang van een MPPT te schakelen?**

Nee.

**Q6: Kan de module worden gebruikt om de firmware van de BMV, MPPT of Omvormer op afstand te updaten?**

Nee.

**Q7: Kan de module worden gebruikt om de configuratie van de BMV, MPPT of Omvormer op afstand te wijzigen?** Nee.

**Q8: Kan de module worden gebruikt om op afstand een andere actie uit te voeren?**

Ja. De ingebouwde relaisschakelaar kan vanuitVRM geschakeld worden.

#### **Q9: Kan ik de GlobalLink gebruiken met een GX-apparaat (bijv. Cerbo GX)**

Nee, het is niet mogelijk een GlobalLink met een GX-apparaat te gebruiken.

De GlobalLink is bedoeld om te worden gebruikt in plaats van een GX-apparaat om een of twee ondersteunde VE.Directapparaten rechtstreeks op VRM aan te sluiten via de ingebouwde LTE-M-verbinding. De data zal rechtstreeks naar het VRMportaal worden gestuurd, er is geen GX-apparaat nodig.

De GlobalLink kan niet rechtstreeks op een GX-apparaat aangesloten worden, de GlobalLink is ontworpen om rechtstreeks verbinding te maken met de ondersteunde VE.Direct-apparaten (zoals BMV of MPPT). Als er een GX-apparaat met een 4Gnetwerk verbonden moet worden, gebruik dan in plaats plaats daarvan de [GX LTE 4G.](https://www.victronenergy.com.au/accessories/gx-lte-4g)

#### **Q10: Het Peak Power Pack heeft een VE.Direct-poort. Zal het apparaat daarmee werken?**

Nee.

#### **Q11: Kan ik mijn eigen SIM kaart op het apparaat gebruiken?**

Ja. Zorg ervoor dat de operator LTE-M (Cat M1) ondersteunt.

#### **Q12: Kan ik de SIM kaart voor andere apparaten gebruiken?**

Nee. De SIM kaart is vergrendeld, heeft een strikte gegevenslimiet en werkt niet op andere apparaten.

#### **Q13: Kan ik het apparaat naar fabrieksinstellingen resetten?**

Nee. De bijbehorende installatie in VRM kan verwijderd worden, waarbij alle historische gegevens worden verwijderd.

#### **Q14: Is het apparaat voorzien van GPS**

Nee.

#### **Q15: Kan ik het apparaat via WiFi gebruiken?**

Nee.

#### **Q16: Wat gebeurt er na het 5e jaar? Moet ik een nieuw apparaat aanschaffen?**

Als 4G LTE-M-netwerken nog steeds operationeel zijn, kan een eigen SIM kaart geplaatst worden.

#### **Q17: Ondersteunt de GlobalLink NB-IoT-netwerken?**

**Nee** 

## <span id="page-23-0"></span>**14. Appendix**

### **14.1. Data-attributen verzonden naar VRM**

De volgende lijst beschrijft de data-attributen die voor elk compatibel apparaat naar het VRM-portal zijn verzonden:

#### **Smart BatteryProtect**

- Apparaatstatus, uitvoerstatus:
- Ingangsspanning, uitgangsspanning
- Reden voor alarm, reden voor waarschuwing, reden voor uitschakeling
- Foutcode

#### **Phoenix Smart IP43-acculader**

- Accustroom voor uitgang 1, 2 en 3
- Accuspanning voor uitgang 1, 2 en 3
- Apparaatstatus
- Lader fout

#### **Orion Smart DC-DC-acculader**

- Ingangs- en uitgangsspanning
- Apparaatstatus
- Lader fout
- Reden voor uitschakeling

#### **Phoenix-omvormer VE.direct**

- AC-spanning en -stroom
- Accuspanning
- Apparaatstatus
- Reden voor alarm

#### **Accumonitor (BMV, SmartShunt)**

- Accuspanning en -stroom
- SoC (laadstatus)
- Aux-spanning
- Reden voor alarm

#### **Zonneladers**

- Accuspanning en -stroom
- PV-vermogen
- Belastingsstroom
- Opbrengst vandaag
- Apparaatstatus
- Lader fout

#### **RuuviTag en RuuviTag Pro**

• Temperatuur

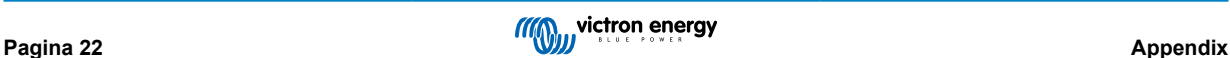

- Vochtigheid
- Druk

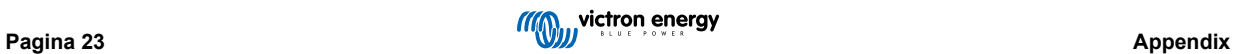

## <span id="page-25-0"></span>**14.2. Afmetingen behuizing**

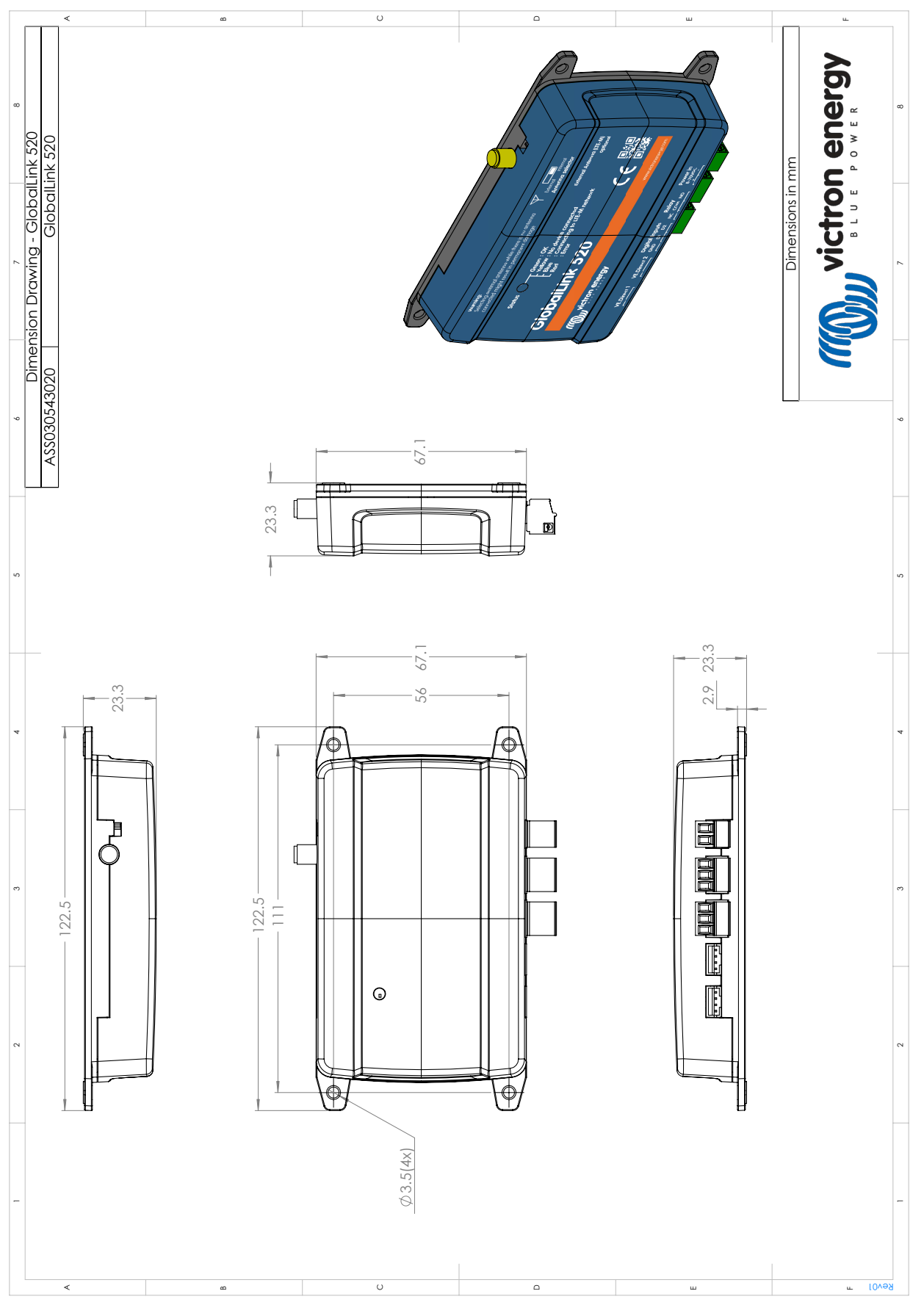

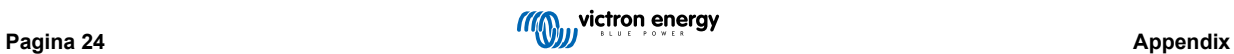